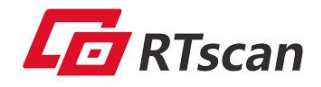

# **Configuration Tool User Guide**

**RT830i-B** 

Version 1.0

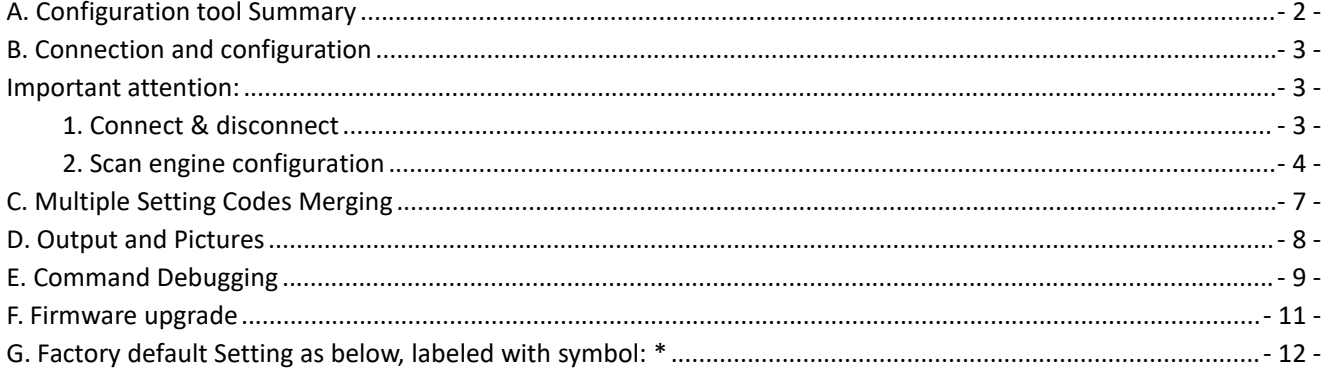

2022.07

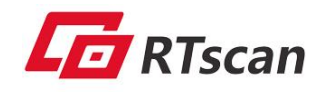

### <span id="page-1-0"></span>**C o nfig A.Configuration tool Summary**

uration<br>
( Remark: To setup the barcode scan engine, it's unnecessary to connect the scan **n To b** engine with this configuration tool. )

**A. Confi**<br> **Good Configure 1**<br> **Good Configure 2**<br> **Good Configure 1**<br> **Configure 1**<br> **Configure 1**<br> **Configure 1**<br> **Configure 1**<br> **Configure 1**<br> **Configure 1**<br> **Configure 1 User** - **u**idades **1 uidades 1 uidades 1** 1 File(F) Communication(S) Op  $\bigodot$   $\overline{\phantom{a}}$   $\overline{\phantom{a}}$  $2$   $\sqrt{2}$   $\sqrt{2}$   $\sqrt{2}$ **e la** a di C **For** Current View: Configure View **R R R E** Current State: Disconnect **T 2 0** Barcode Configuration **barcode** configure interface configure transmission configure running configure image settings **4 a instruction settings 65** | <u>III | Constantino | Constantino | Constantino | Constantino | Constantino | Constantino | Constantino | Constantino | Constantino | Constantino | Constantino | Constantino | Constantino | Constantino | Constantino |</u>

#### **1.** menu bar

File(F) Communication(S) Options(L) Help(H) **2.** Shortcut keys 2 **FORM** C H (1) (2) (3) (4) (5) (6) (7) (8) (9) (10) (11) (12) ⑴ Connect & disconnect ⑵ View Result ⑶ Debugging ⑷ Firmware upgrading

- ⑸ Product Version
- ⑹ New (to clear the displayed information in the area no.6 )
- ⑺ Undo previous operation
- ⑻ Print
- ⑼ Merge setting codes (to merge several setting codes into one setting code)
- ⑽ Image capture

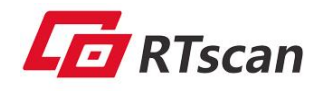

- ⑾ Image save
- **C o** ⑿ Result save
- **To 3. Connect/ disconnect** status , Current View status
- **USER 15 12. 4. Setting codes (configuration) area<br>
<b>E** example 15 Select (tick) the "**Set document**" and choose the settin **G click it to generate a setting code** on the right area. <u>uidhe <del>increasa</del>.</u><br>D Select (tick) the **"Set document"** and choose the setting option from the left side column and then **double**
- **e 5**. Configuration explanation **Form**<br>**Formula** the It explains the function of the selected setting code.
- **T 2 0 6**. Display area **O I** It displays the setting code or decoding result or the image.

### <span id="page-2-0"></span>**B. Connection and configuration**

#### <span id="page-2-1"></span>**Important attention:**

 To setup the barcode scan engine, it's **unnecessary** to connect the scan engine with this configuration tool, just find out all requested setting codes from "setting code area" and scan them from computer screen directly then the configuration activates immediately.

- Two situations needing to connect the scan engine with this tool :
- (a), When the scan engine works under the interface of USB virtual com or RS232.
- (b), To upgrade the firmware of the scan engine.

### <span id="page-2-2"></span>**1. Connect & disconnect**

(a), When the scan engine works under the serial port or USB virtual COM port, click the connected icon  $\Box$ 

and select the corresponding Com port to connect it. **The default parameter as shown below: 115200-8-1-n**

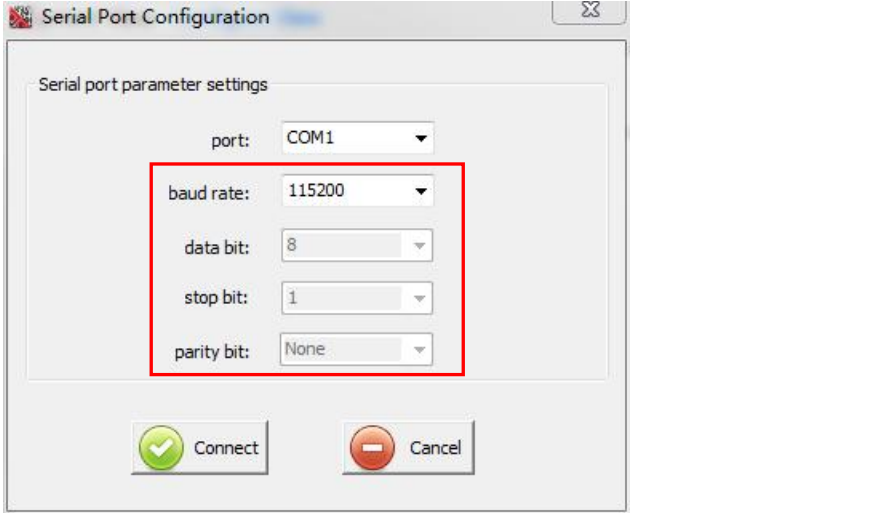

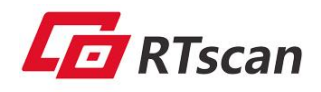

uration<br>
(b)、To disconnect the scan engine, click the disconnect icon **R** 

#### <span id="page-3-0"></span>**To ol 2. Scan engine configuration**

#### **G (a). Barcode enable/disenable (Barcode configure)**

**e** Scan the enable/disenable setting code to enable/disenable a corresponding type of barcode.

### **R T (b). Interface configuration**

- **2 0** a). Interface mode: Used for setting up / switching between USB-HID andUSB- Virtual Com.
- **O** B). Baud rate setting: the scan engine can be set in different baud rate as below.

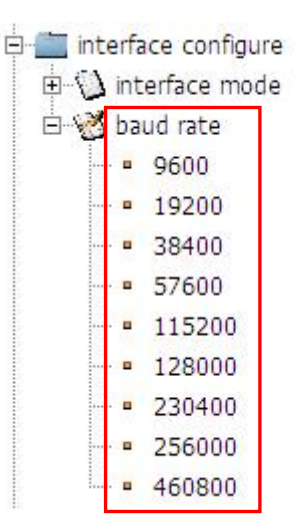

#### **(c), Transmission configuration**

Prefix setting & suffix setting

(1), Tick the "insert a tab" to insert a "tab" key as a prefix or suffix. Tick the "insert a line feed" to insert an "Enter" key. (if only for "tab" or "Enter", no need to input any character on the space).

(2), Insert whatever character on the space as a prefix or suffix.

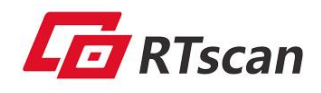

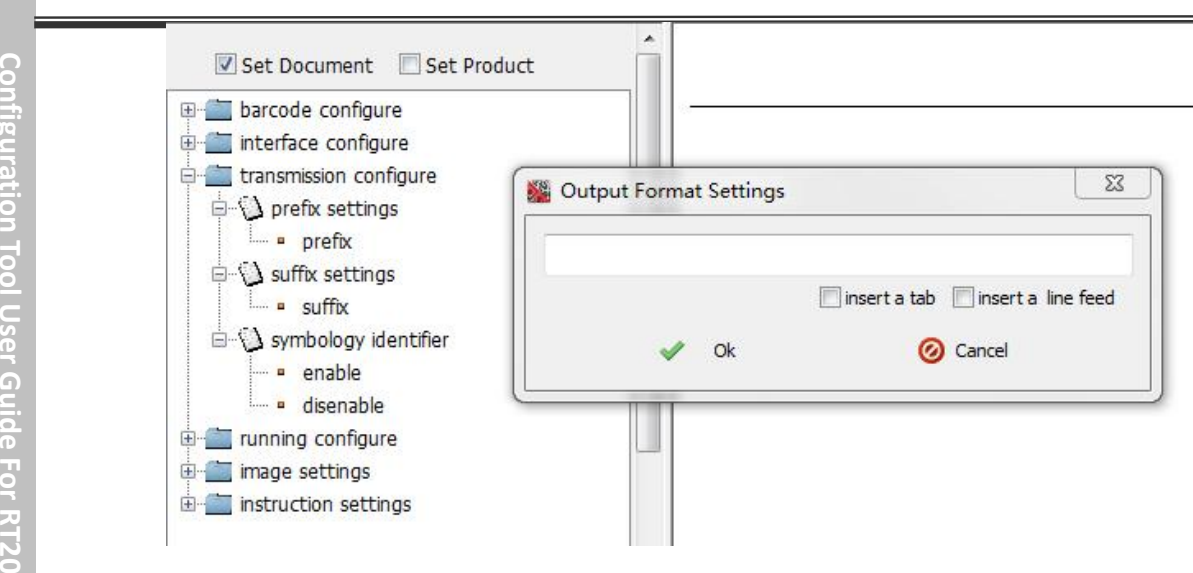

#### **(d), Running configuration**

It is used to setup the trigger mode, timeout setting, lighting setting, buzzer and time interval setting, etc.

- running configure
	- in trigger Mode
	- 由 \ timeout settings
	- auto sleep
	- in (1) fill flash settings
	- aimer flashing
	- buzzer volume settings
	- **E** buzz number settings
	- the string interval between different results
	- in time interval between same results

#### **Trigger mode**

Button mode (key mode): The scan engine starts decoding when pressing button and it stops decoding when releasing the button. The scan engine stops automatically when it decodes successfully.

Continuous mode: The scan engine starts decoding continuously when the button is pressed the first time, it stops decoding when the button is pressed the second time.

Automatic mode: The scan engine keeps decoding automatically after power on. The button is invalid under this mode.

Sensing mode: The scan engine starts decoding once barcode detected and it keeps on standby when no barcode has been detected.

Pulse mode: When the button is pressed, the scan engine will keep decoding until it decodes successfully or

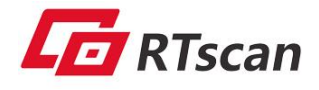

**C** the setting time is up (the setting time is defined by "time out setting" as below).

**nfig u** imeout settings<br>
<del>⊔</del> imeout

- **G** Set the duration time for above pulse mode. **Timeout setting**
- <u>uid</u><br>
<del>e</del><br>
 Auto sleep The scan engine enters into a sleep mode automatically.
- **R T 2** Fill flash setting **1** Set the status of fill flash.
	- Aiming flashing Set the status of aimer flash.
	- Buzzer volume setting Set the volume of buzzer.
	- Buzz number setting Set the number of times of buzzer ringing after decoding successfully.
	- **•** Time interval setting
		- (1), Set the time interval(count in millisecond) for decoding different barcodes.  $(2)$ , Set the time interval(count in millisecond) for decoding same harton  $(2)$

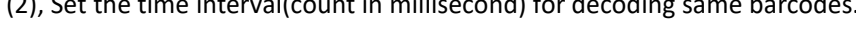

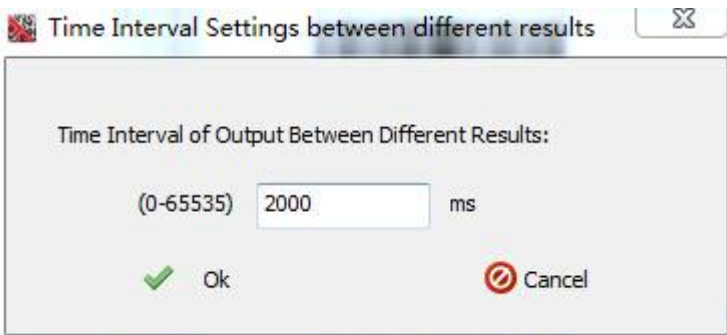

#### **(e), Image settings**

The shutter speed(count in millisecond) can be set according to specific environment to improve the image quality.

#### **(f), Instruction setting**

(1),Scan the "start decoding" or "stop decoding" setting code to "trigger" a scan or stop decoding the barcode.

(2), Restore the factory setting

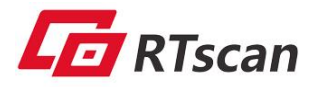

C codes will be marked with a symbol star " \* ". Please refer to the page 13<sup>th</sup> for those [factory](#page-11-0) setting codes. When the scan engine works with this tool under USB Virtual COM or RS232, all the factory default setting

# <span id="page-6-0"></span>**0 0 C. Multiple Setting Codes Merging**

**To merge several setting codes into one setting code,** follow the below steps:

(1), Select required setting code and list them as below picture:

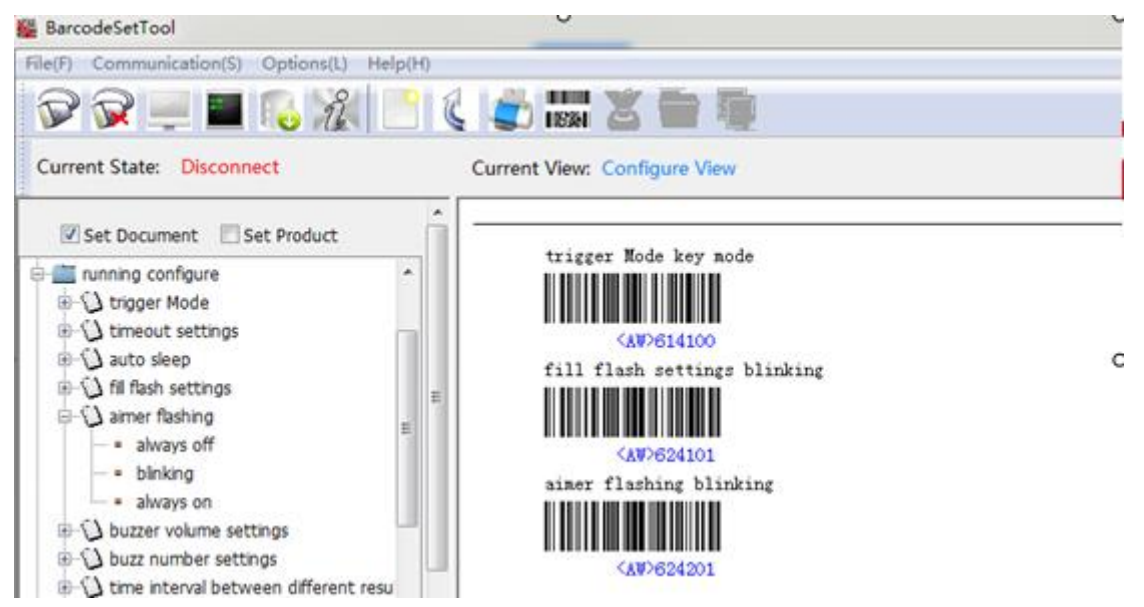

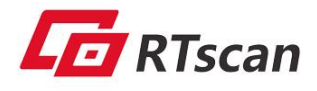

(2), Click the "Merge Setting Codes" button to generate a new setting barcode. Scan this only one new bar code to finish the setting or all the above listed bar codes.

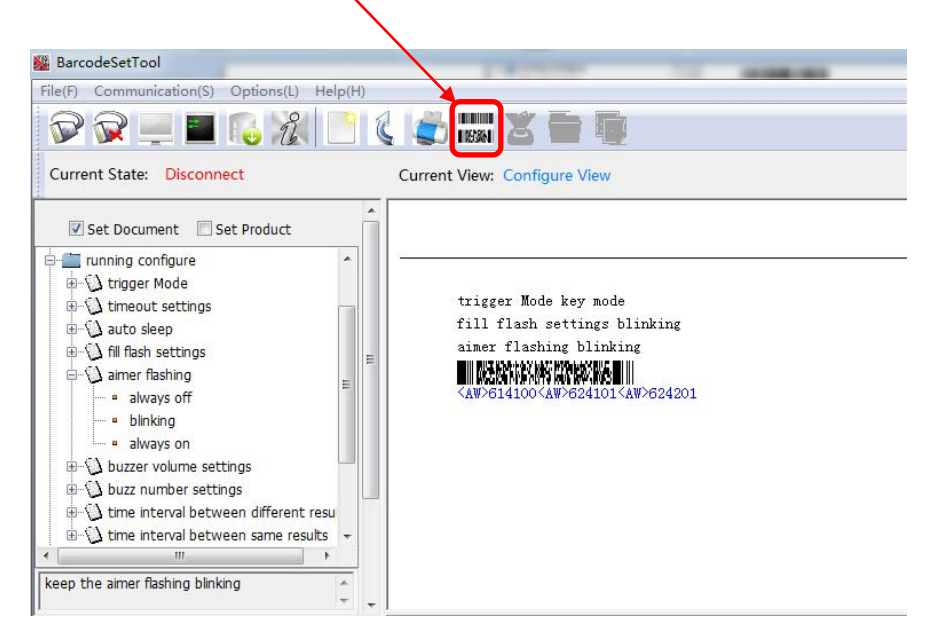

## <span id="page-7-0"></span>**D. Output and Pictures**

#### (1) Display decoding result.

When the scan engine works with this configuration tool under the RS232 or USB virtual com, press the "View Result" icon to display the decoding result.

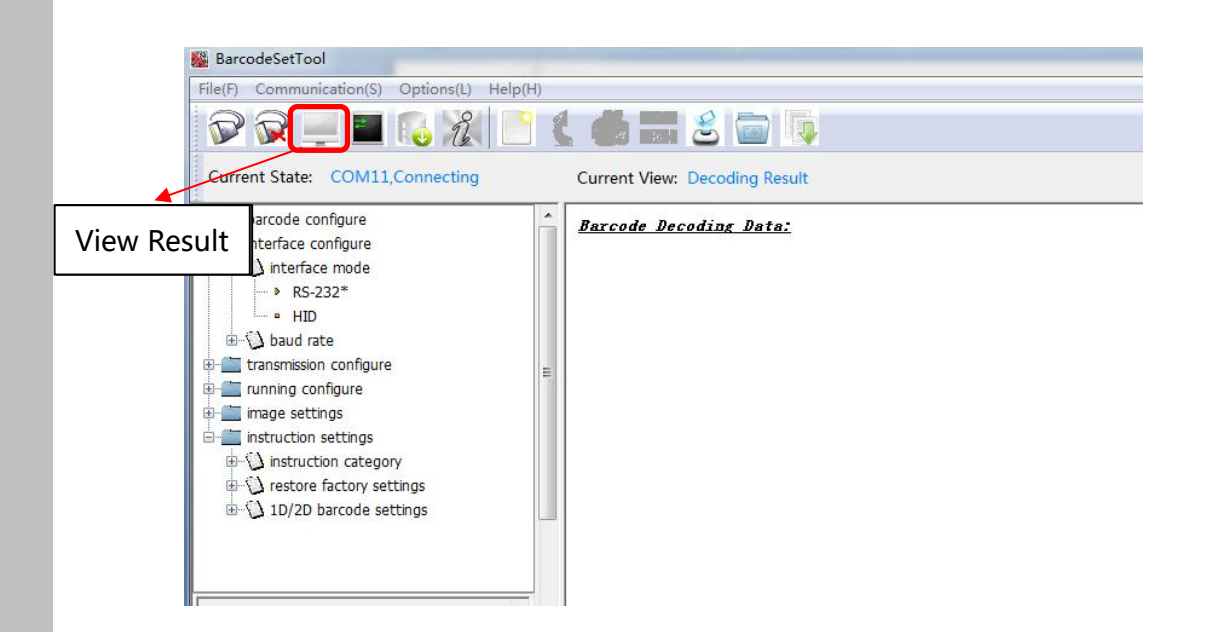

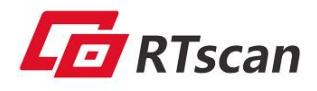

#### (2), Capture picture

Click the image capture icon to get a picture.

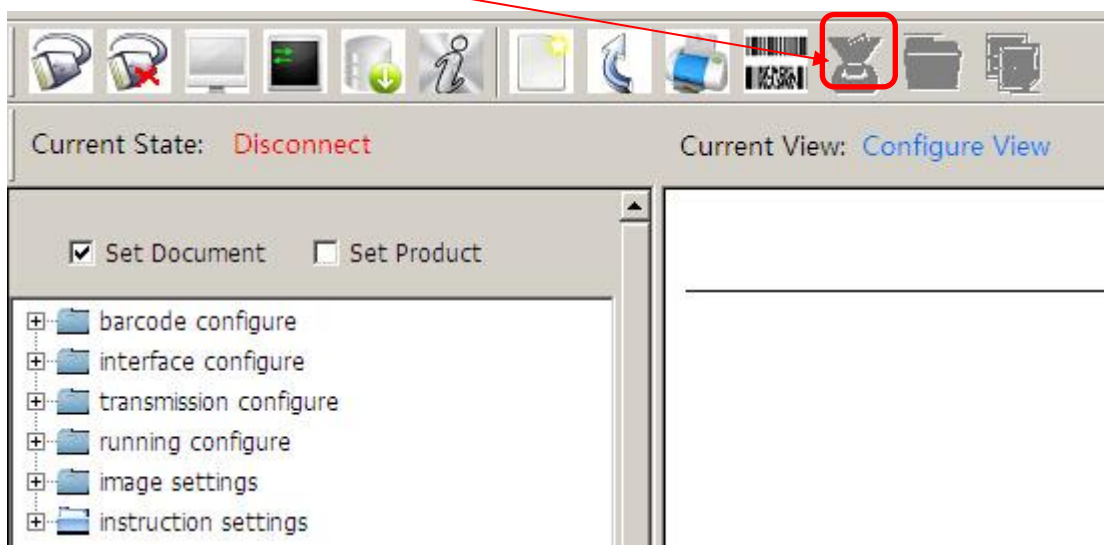

## <span id="page-8-0"></span>**E. Command Debugging**

We can setup / configure the scan engine via "command",

1. Connect the scan engine with this configuration tool under RS232 or USB virtual com mode, click the "Debu gging" icon:

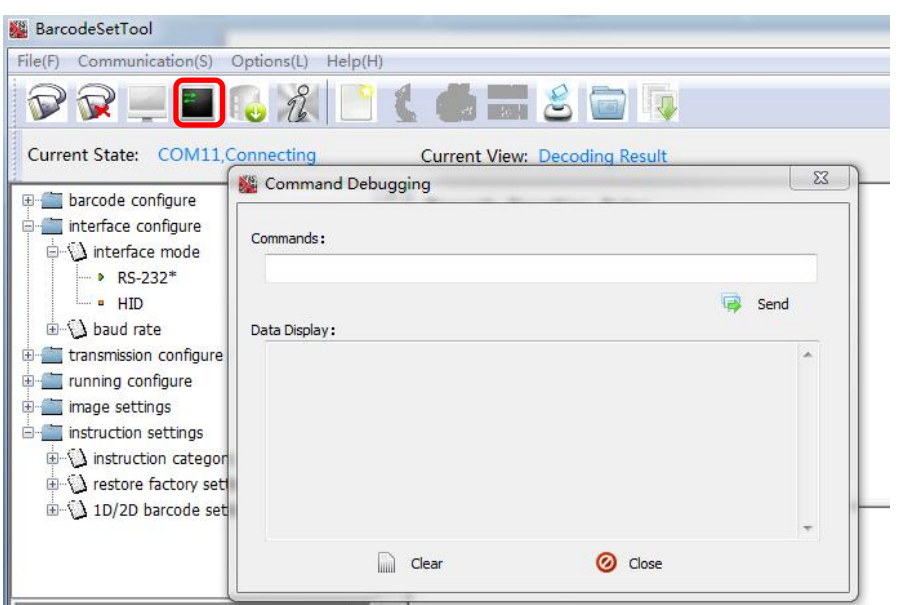

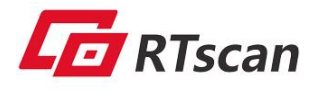

**C o** 2. Input the command and click send button. (you can find the command list from *[Protocol](file:///C:/Users/Administrator/Desktop/RT220 SDK/Protocol Map.xls) Map.xls* under the nfig<sub>ia</sub><br>
SDK package.)

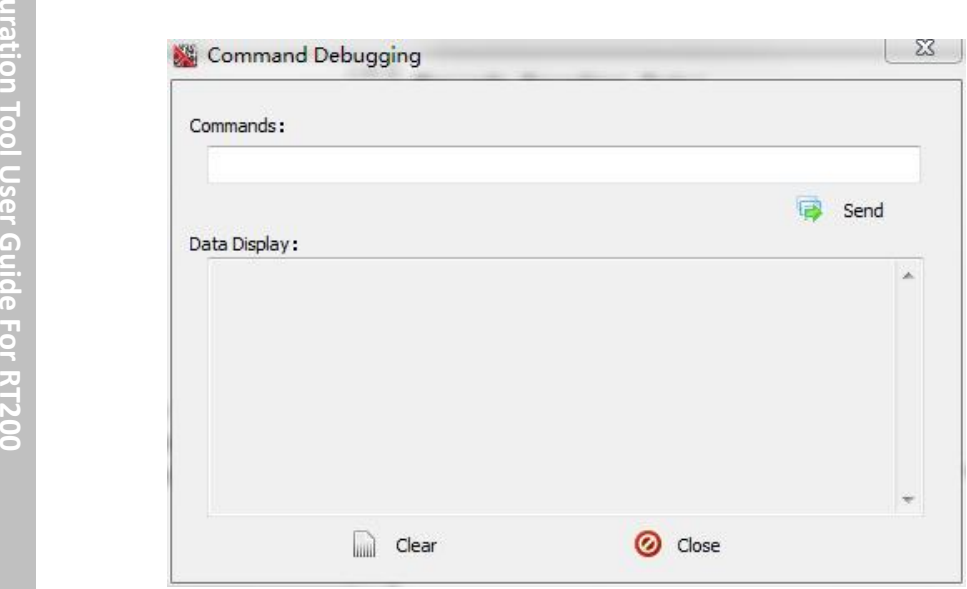

#### Example:

We want to set the scan engine in sensing mode:

#### a、 We get the below command from the "Protocol Map.xls":

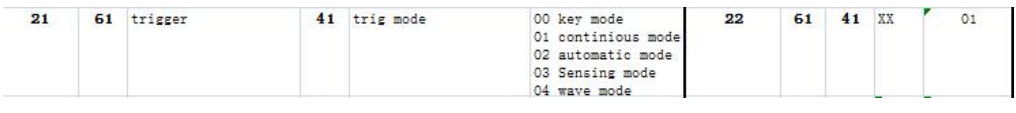

#### It is: 21614103

b、 We enter the command in the space.

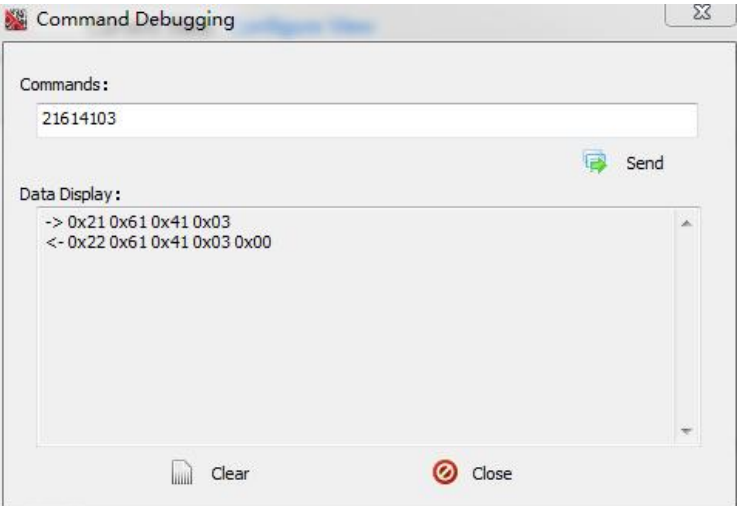

c、 The data after the symbol **->** is sent by hex; And the data after the symbol **<-**is the returned data from the scan engine. Then the scan engine is set well in sensing mode.

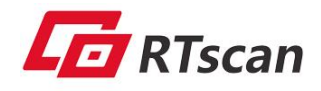

## <span id="page-10-0"></span>F. Firmware upgrade

- 1、 Follow the below steps:
- *O* Setting USB-virtual mode, and connect with the configuration tool;
- @ Then run the : Configuration Tool.exe, and press the 'firmware upgrade' icon, see below:

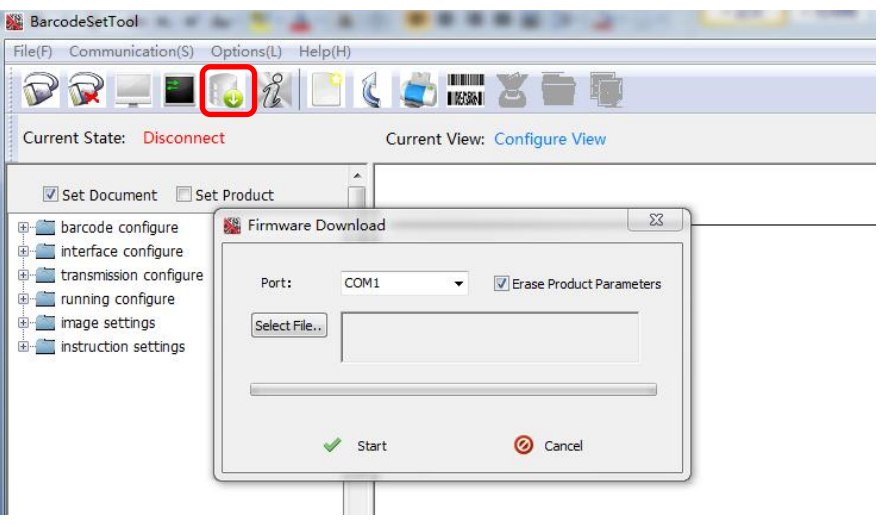

2. Select the corresponding Com port and firmware, press 'start':

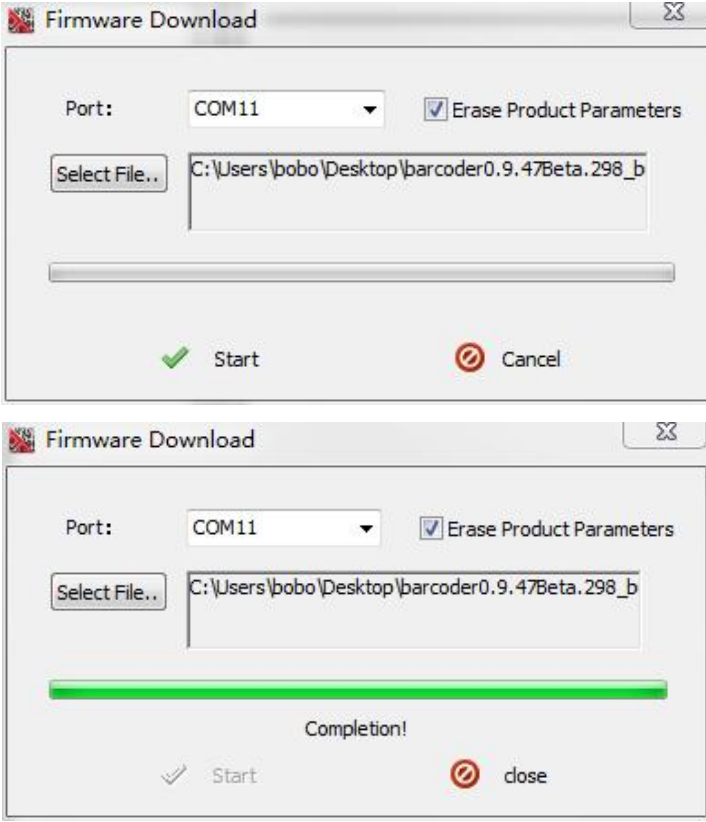

When it is completed, you need to re-connect the scan engine with computer. Upgrade done.

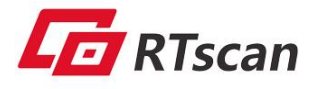

### <span id="page-11-0"></span>G. Factory default Setting as below, labeled with symbol: \*

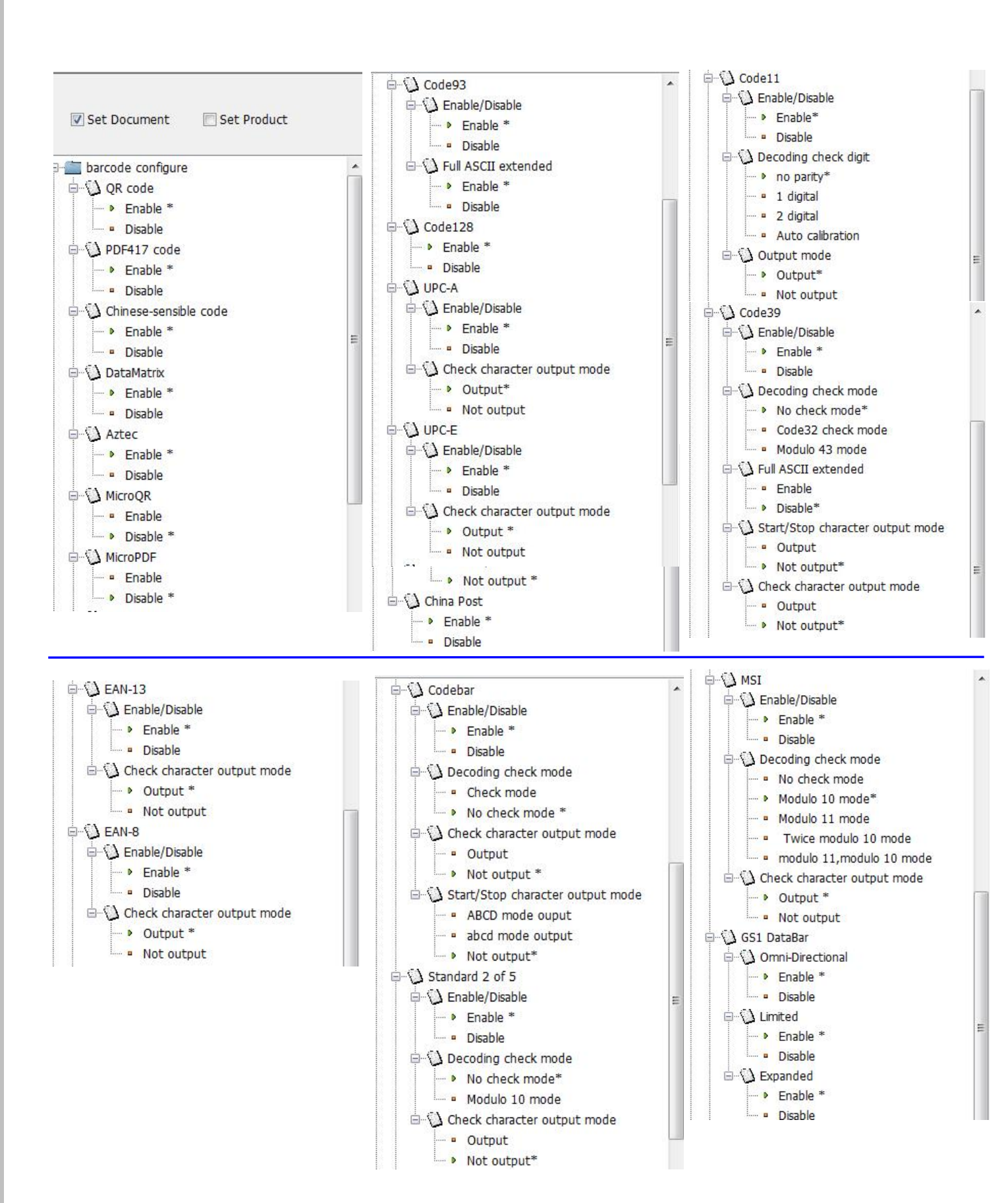

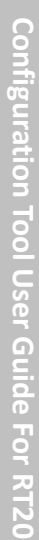

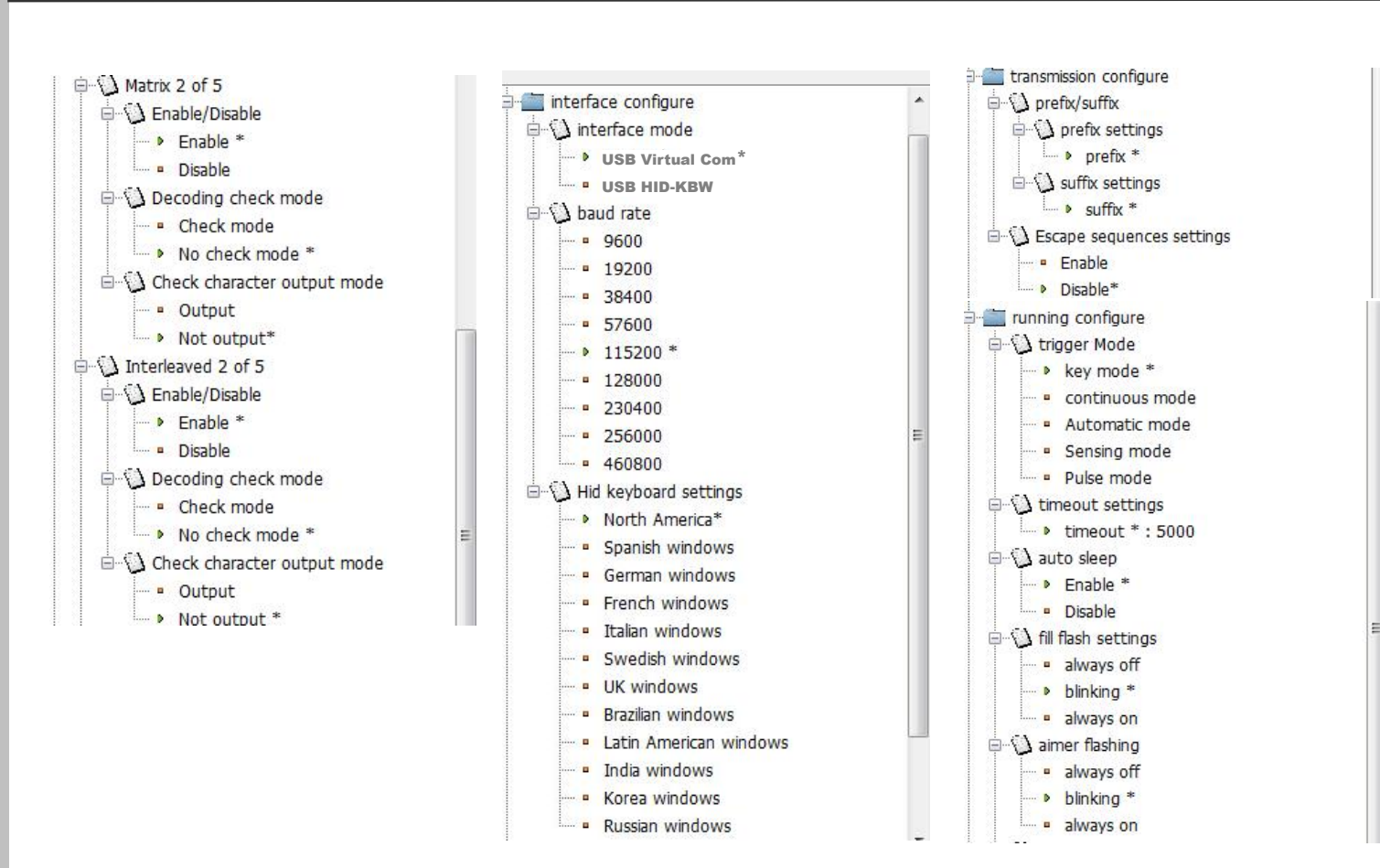

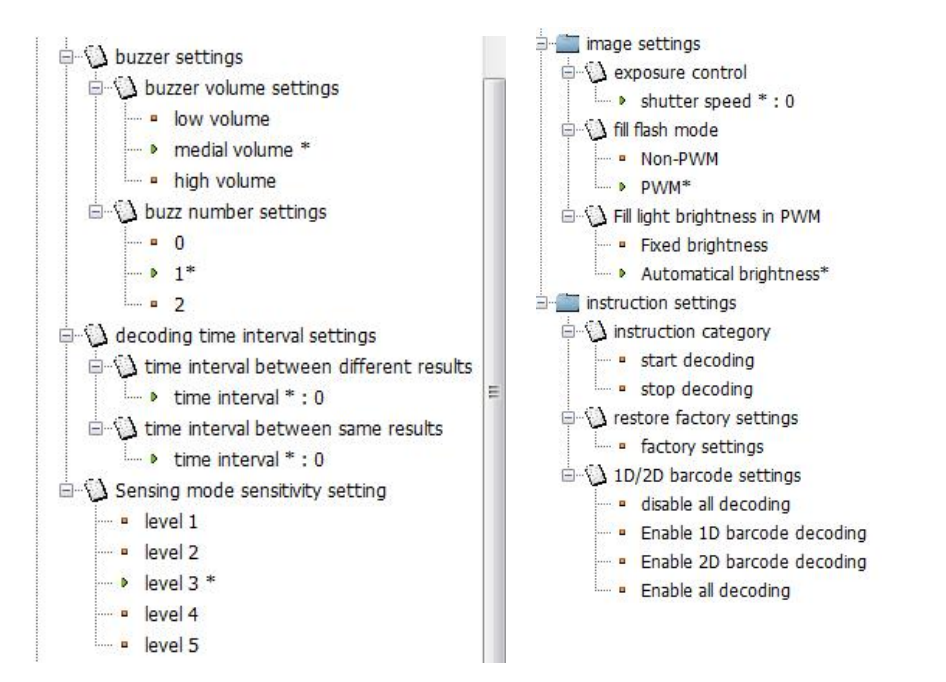